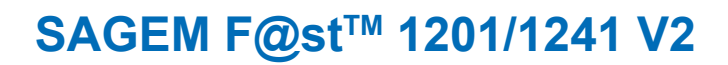

 $\bigoplus$ 

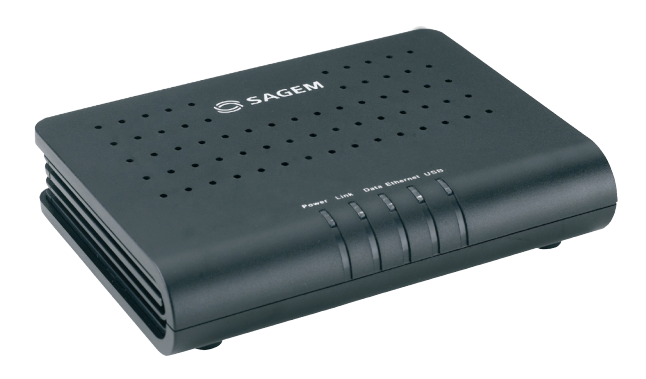

**Quick Installation Guide**

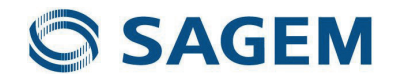

 $\bigoplus$ 

# **Contents**

 $\bigoplus$ 

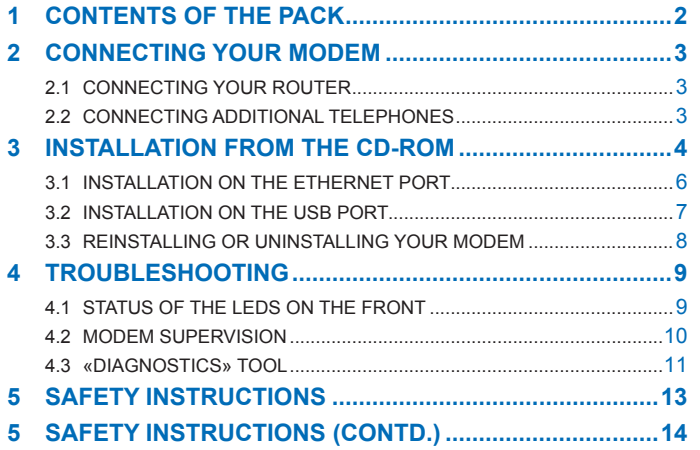

 $\bigoplus$ 

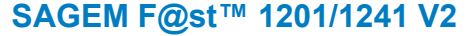

Sagem Ciomlmunications thanks you for choosing the range of SAGEM F@st<sup>™</sup> 1201/1241 V2 modems while hoping that it will provide you with full satisfaction.

SAGEM F@st<sup>™</sup> 1201 V2 and SAGEM F@st<sup>™</sup> 1241 V2 products adapt the ADSL function respectively on POTS (ITU G.992.1/3/5 - Appendix A) and on ISDN (ITU G.992.1/3/5 - Appendix B).

 $\bigoplus$ 

SAGEM F@st<sup>™</sup> 1201 V2 and SAGEM F@st<sup>™</sup> 1241 V2 equipment include an Ethernet interface (ETH) and an USB interface.

SAGEM F@st<sup>™</sup> 1201 V2 and SAGEM F@st<sup>™</sup> 1241 V2 products can be provided in «**Bridged**» or «**Routed**» version according to the ISP.

In addition, this modem will provide you with access to all the services provided by your ISP (**I**nternet **S**ervice **P**rovider), as shown in the diagram below.

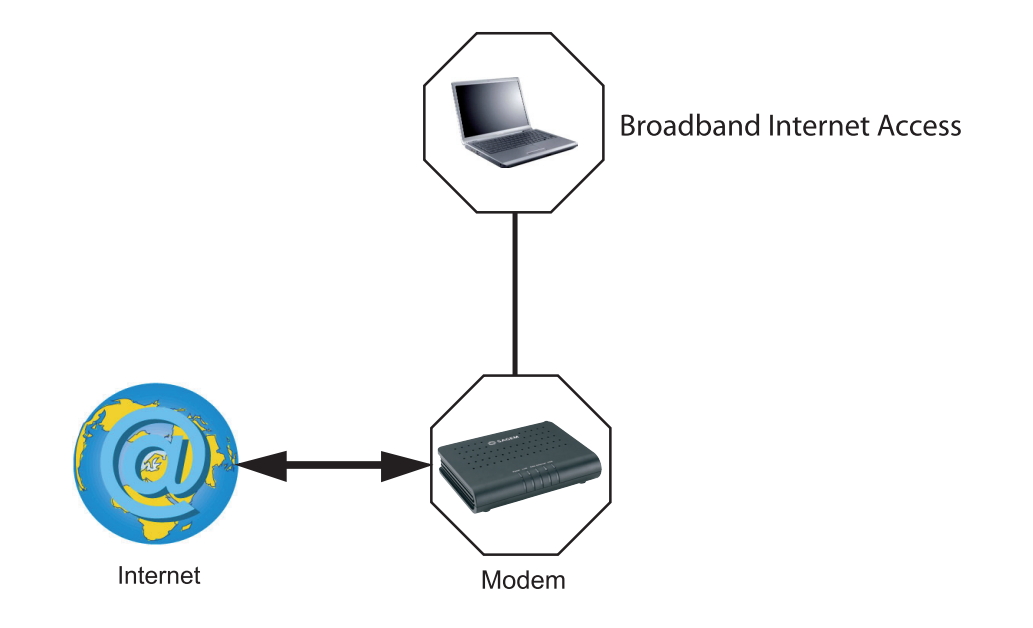

#### **List of symbols used in this guide**

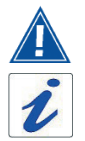

⊕

Warns you about an action or a serious omission.

Provides you with important information you must take into account.

 $\overline{\mathbf{1}}$ 

# **1 contents of the pack**

Before you start the installation make sure that the pack contains the following items:

 $\bigoplus$ 

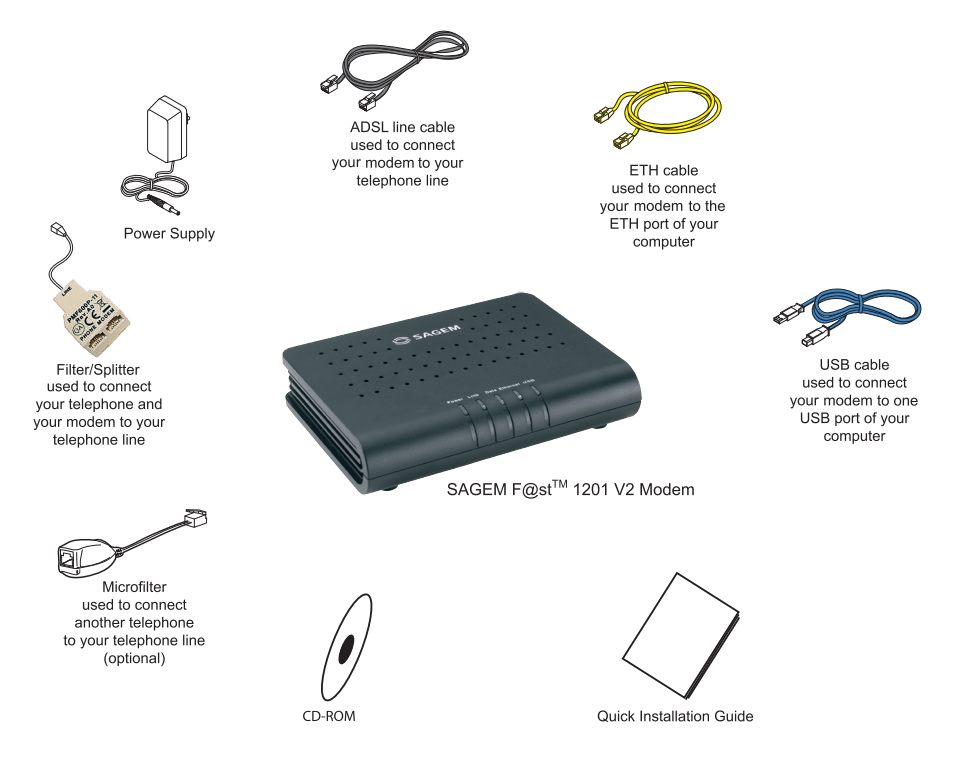

**Note: The modem can be either in white or black colour.**

#### **Contents of the pack**

 $\bigoplus$ 

⊕

 $\overline{2}$ 

# **2 conNECTING YOUR MODEM**

## **2.1 Connecting your router**

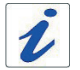

⊕

Make sure that the modem is not connected to your computer before you start the installation from the CD-ROM.

 $\bigoplus$ 

Follow the procedure according to the stages described in the CD-ROM installation and connect your telephone in accordance with the drawing below:

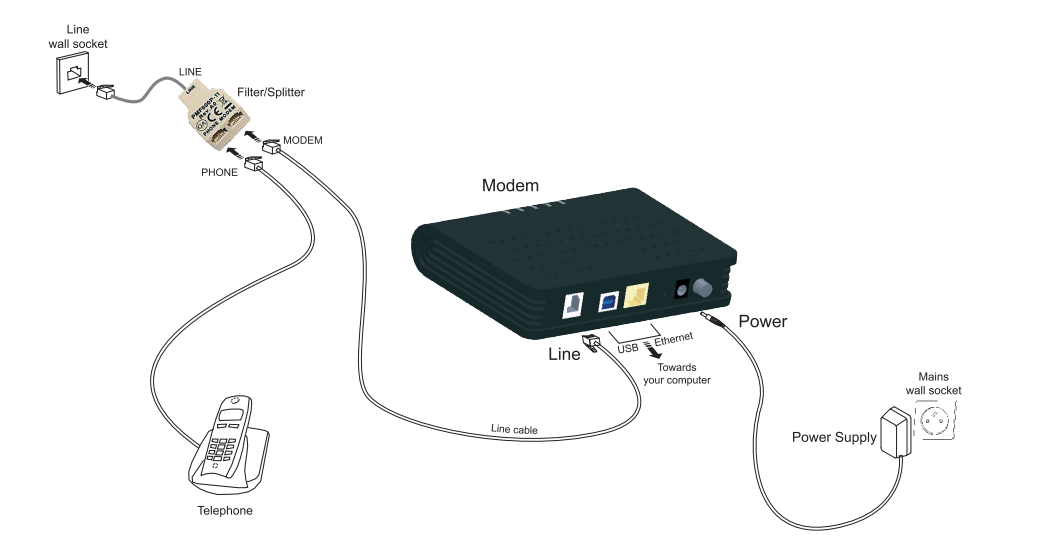

## **2.2 Connecting additional telephones**

Make the connections according to the diagram opposite.

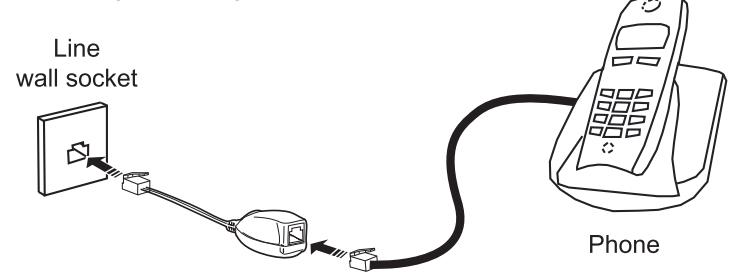

#### **Connection**

⊕

# **3 INSTALLation from the CD-rom**

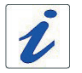

Make sure that the modem is not connected to your computer before you start the installation from the CD-ROM.

↔

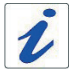

⊕

The installation procedure described below was undertaken in Windows Vista™. Installation in other Windows® (98, ME, 2000 and XP) can be slightly different.

- insert the CD-ROM into the relevant drive; the screen opposite will appear:
- click on **Next**.

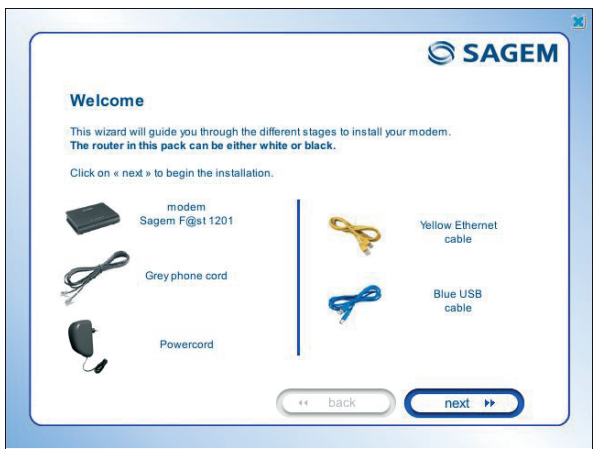

- The screen opposite describes the precautions to be taken during the installation.
- click on **Next**.

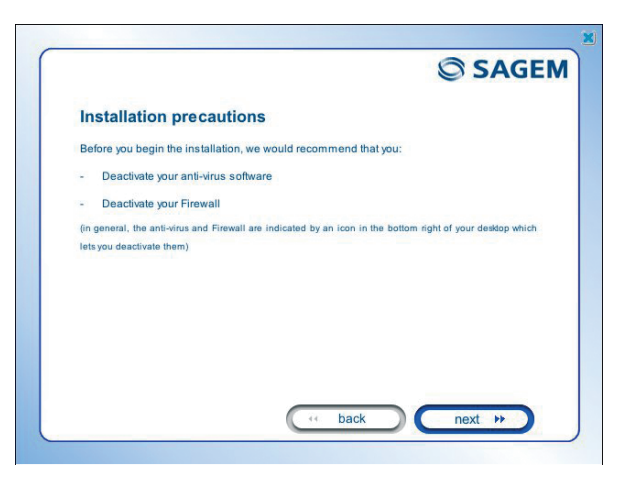

#### **Installation from the CD-ROM**

The screen opposite will appear.

Select the mode of connection that you wish (Ethernet or USB) to connect your modem to your computer.

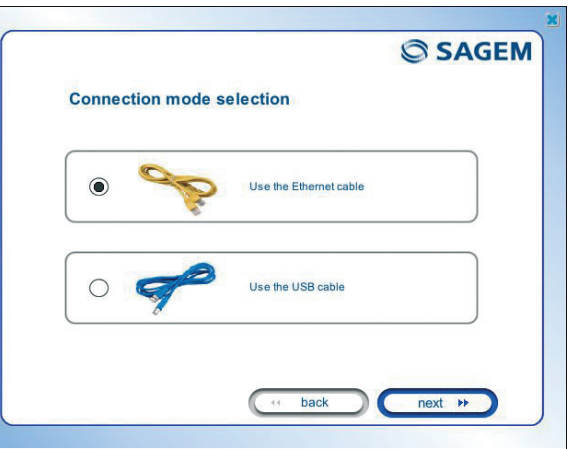

 $\bigoplus$ 

**Installation from the CD-ROM**

 $\bigoplus$ 

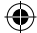

 $\overline{5}$ 

## **3.1 Installation on the ethernet port**

⊕

#### If you selected «**Use the Ethernet cable**», click on **Next**.

Follow the instructions provided by the install screens by pluging in the modem supply, switching it on and connecting the ADSL line and then connect the modem to your computer using the yellow Ethernet cable.

Once you have made these connections, an Internet connection screen will appear. You must enter your username then your connection password.

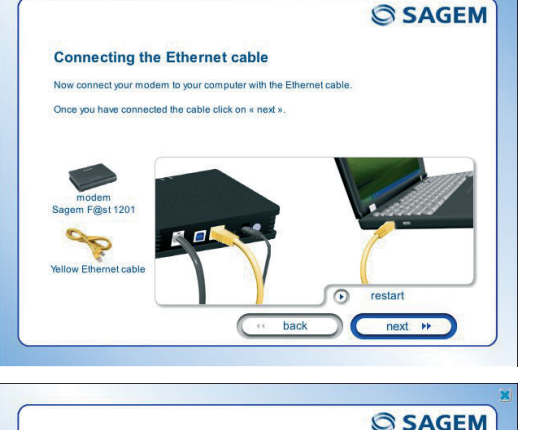

**Configuring the Internet connection** Please enter your connection ID and your password; these are case-sensitive (for example, "PAUL" is different from "paul").

This information is available on your subscription letter

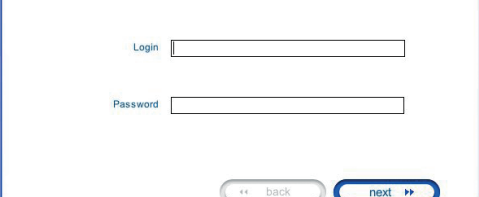

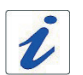

⊕

This information is provided by your **I**nternet **S**ervice **P**rovider (ISP).

Once you have entered the configuration parameters, a window will appear listing the different steps in the installation.

Once all these steps are complete, an end of the installation window will appear telling you that your modem has been correctly installed.

Click on **finish**.

You may now use your Internet access.

The "http://sagem-communications.com" site will open.

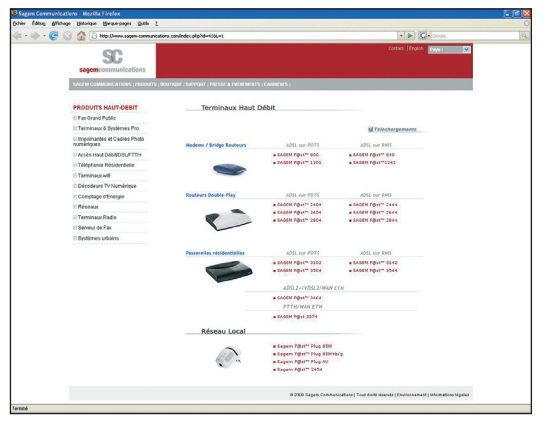

#### **Installation from the CD-ROM**

♠

## **3.2 Installation on the USB port**

 $\bigoplus$ 

If you selected «**Use the USB cable**», click on **Next**.

Follow the instructions provided by the install screens by pluging in the modem supply, switching it on and connecting the ADSL line and then connect the modem to your computer using the blue USB cable.

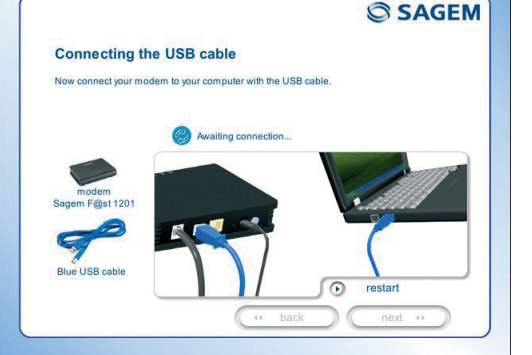

Once you have made these connections, an Internet connection screen will appear. You must enter your user name then your connection password.

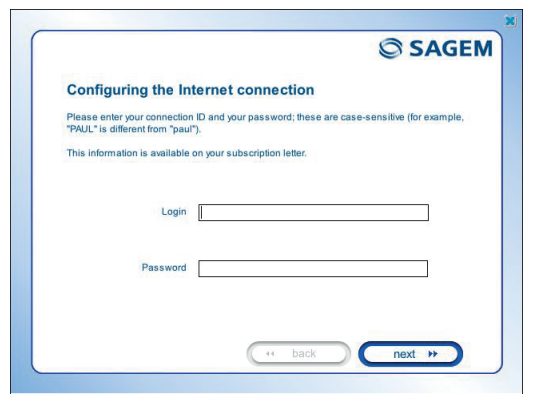

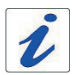

⊕

This information is provided by your **I**nternet **S**ervice **P**rovider (ISP).

Once you have entered the configuration parameters, a window will appear listing the different steps in the installation.

Once all these steps are complete, an end of the installation window will appear telling you that your modem has been correctly installed.

Click on **finish**.

You may now use your Internet access.

The "http://sagem-communications.com" site will open.

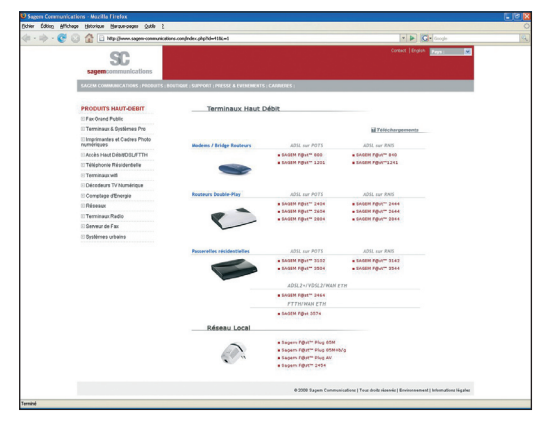

### **Installation from the CD-ROM**

## **3.3 reinstalling or uninstalling your modem**

 $\bigoplus$ 

If your installation failed or that you want uninstall your modem, insert again your CD-ROM in the relevant drive; the following screen will appear:

#### Click on

⊕

 $\boldsymbol{\ell}$ 

«You want to configure your modem»" or «You want to uninstall your modem» according to your choice, then follow the instructions displayed on the screen.

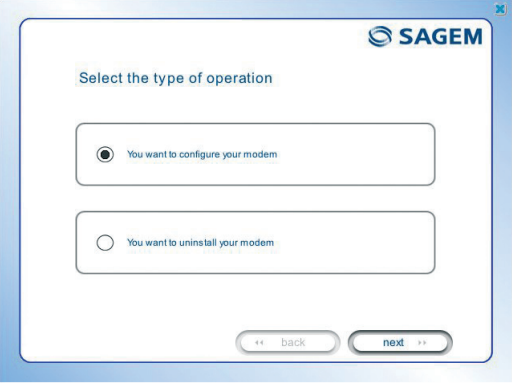

## **Installation from the CD-ROM**

# **4 troubleshooting**

Users can locate the fault using the following sources:

- Status of the LEDs on the front,
- Information accessible by your modem's built-in HTTP controller,

 $\bigoplus$ 

- Modem supervision,
- «Diagnostics» tools.

## **4.1 status of the leds on the front**

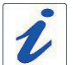

 $\bigoplus$ 

All LEDs are green.

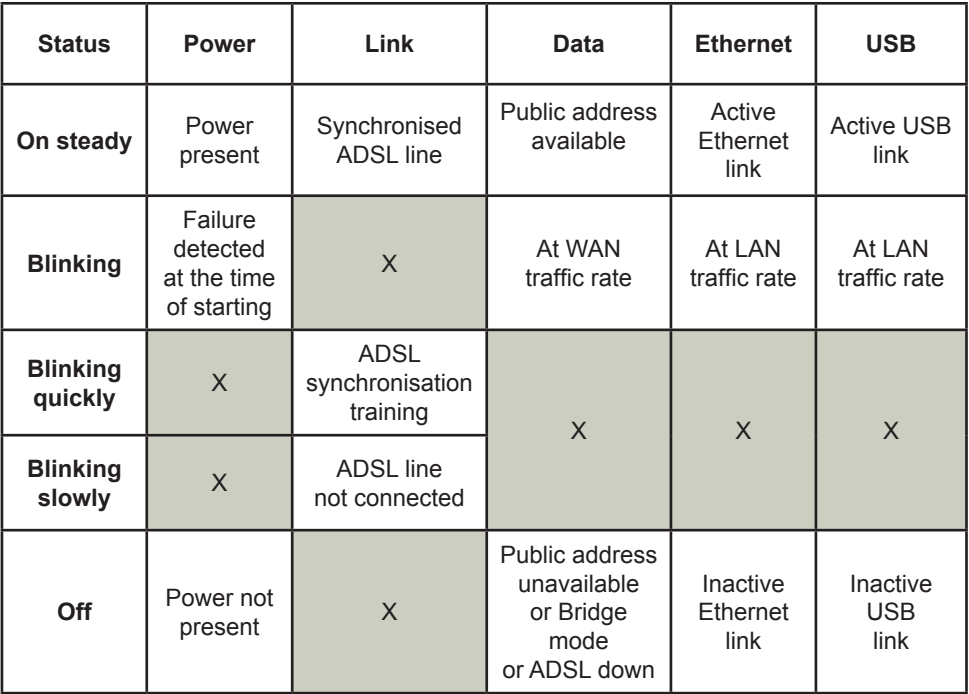

⊕

**Troubleshooting**

## **4.2 MODEM supervisioN**

This is displayed permanently in a box at the top right of each window in the HTTP configuration tool.

 $\bigoplus$ 

To access the configuration tool:

- open your browser then enter the following in the address bar:
	- the following URL : http://myrouter,
	- or the following address : http://192.168.1.1 (see note).
- A "Login" window will appear.
	- **•** enter **admin** in the «Username» field (see note).
	- enter **admin** in the «Password» field (see note).

Note: This value is specific to the ISP.

You may now access your router's HTTP configuration tool.

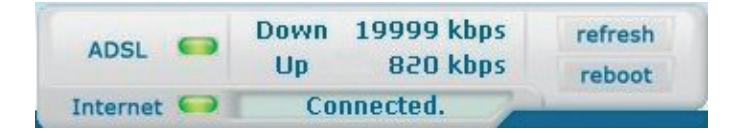

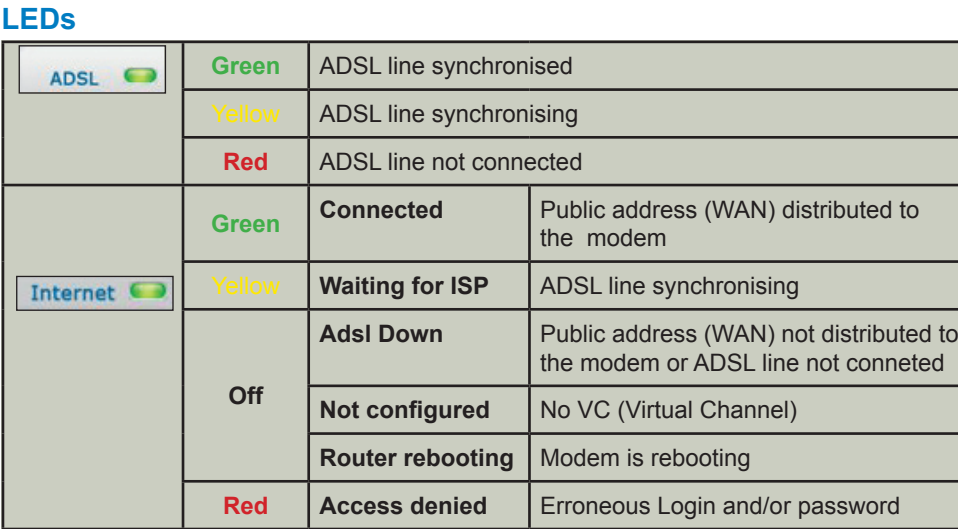

#### **Bit rate**

⊕

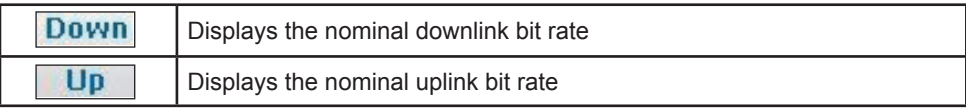

#### **Troubleshooting**

#### 253156400-A\_GIR 1201 V2 STD-gb.i12 12 12 14/10/2008 17:00:05

⊕

#### **Buttons**

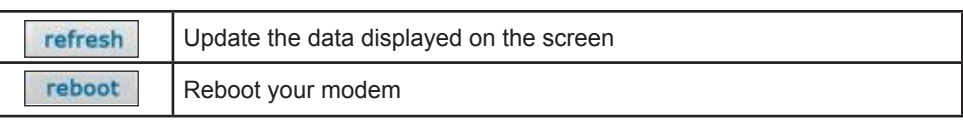

 $\bigoplus$ 

## **4.3 «Diagnostics» tool**

To access this tool:

 $\bigoplus$ 

- $\blacksquare$  open the configuration tool (see the modem supervision section).
- select the "**Status**" heading then the "**Diagnostics**" menu in the relevant list located in the left of each window, the following screen woll appear:

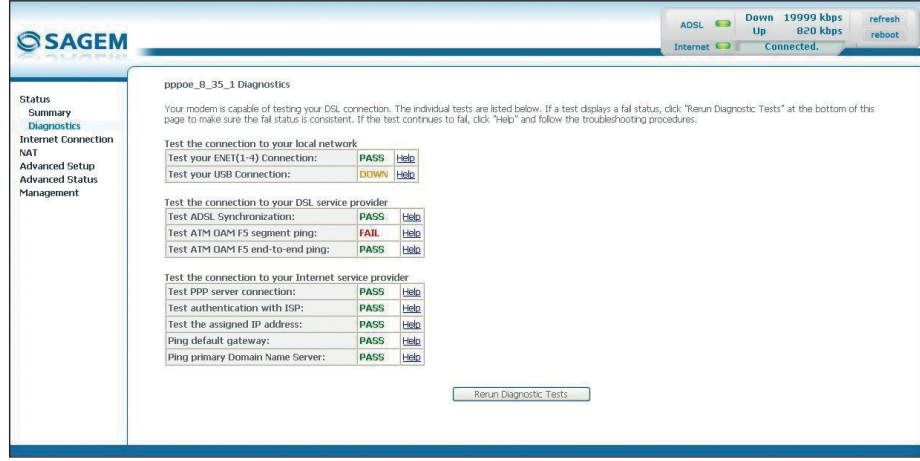

The result of the tests carried out by your modem's configuration tool is displayed in the «Diagnostics» window. These tests relate to the connections to the LAN, your DSL Service Provider and your **I**nternet **S**ervice **P**rovider (ISP).

⊕

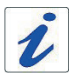

A hypertext link (help) enables the user to access contextual help. This help provides explanations about the status of the connection (**PASS** green, **DOWN** orange and **FAIL** red) and provides the appropriate repair procedures.

#### **Connection status**

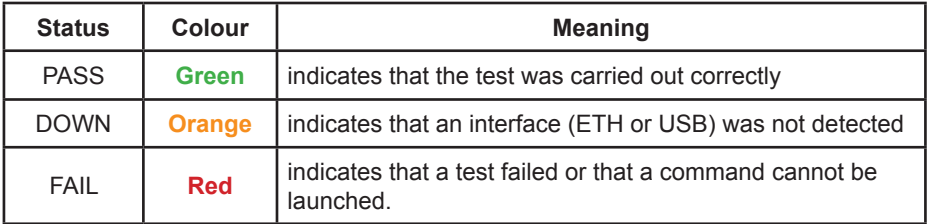

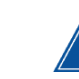

⊕

If a test displays a «FAIL» status, click on «Help» then the «Rerun Diagnostic Tests» button at the bottom of the «Help» page to make sure that the test was suitable. If the test still displays «FAIL», you must follow the repair procedure displayed on this page.

#### **IMPORTANT**

If you are having trouble connecting to the Internet we recommend that you restart your modem or possibly return to the factory configuration using the procedures described below.

#### **Restarting your modem**

To restart your modem, click on the «**reboot**» button in the top right of your HTTP configuration tool's welcome page.

#### **Returning to the factory configuration**

To return to the factory configuration:

- in the top left of your HTTP configuration tool's welcome page select the **Management** heading then the **Restore Default** sub-menu in the **Settings** menu.
- or press and hold for about 15 seconds on the button marked «**RESET**» on the back of your modem.

#### **Troubleshooting**

# **5 Safety instructions**

#### **Environment**

- The modem should be installed and used inside a building.
- The room temperature should not exceed 45°C.
- The modem can be placed on a desktop or fixed vertically in its wall mounting.
- The modem should not be exposed to strong sunlight or placed near a substantial source of heat.

⊕

- The modem should not be placed in an environment where it would be subjected to considerable steam condensation.
- The modem should not be exposed to splashes of water.
- The modem's casing should not be covered.
- The modem and its peripherals should not be used for outdoor transmissions.

#### **Power supply source**

- The modem's mains adapter should not be covered.
- The modem comes with its own mains adapter. It should not be used with another adapter.
- This class II adapter does not need to be grounded (earthed). The connection to the electrical network should comply with the indications given on the label.
- Use a readily accessible mains outlet located near the modem. The power supply cord is 2 m long.
- Arrange the power supply cord in such a way as to avoid any accidental power cut to the modem.
- The modem is designed to be connected to a GG- (ground-to-ground) or GN- (groundto-neutral) type power supply network.
- The modem is not designed to be connected to an electrical installation with IT type diagram (neutral connected to earth through an impedance).
- Protection against short-circuits and leaks between phase, neutral and earth should be provided by the building's electrical installation. The power supply circuit for this equipment should be fitted with 16 A overcurrent protection and differential protection.
- The modem should be connected to the mains via a readily accessible wall socket ensuring the electric cutting.

#### **Maintenance**

⊕

- It is prohibited to open the casing. This must be done only by qualified personnel approved by your supplier.
- Do not use liquid or aerosol cleaning agents.

# **5 safety instructions (contd.)**

#### **Safety level**

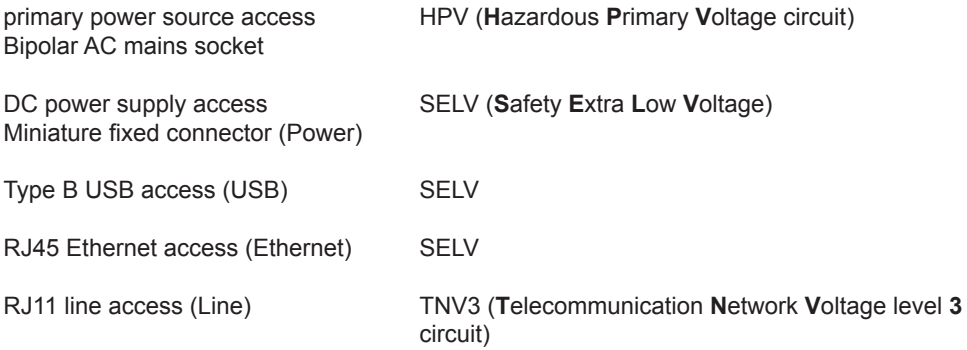

 $\bigoplus$ 

 $\epsilon$ 

⊕

Products bearing this symbol comply with EMC regulations as well as the Low Voltage Directive published by the **C**ommission of the **E**uropean **C**ommunity (CEC).

#### **EC Declaration** *EC compliance declaration*

**Sagem Communications** declares that the product named SAGEM F@st™ 1201 V2 or SAGEM F@st™ 1241 V2 complies with the demands of the European Community directives 1995/5/EC as well as with the essential demands of the directives 89/336/EEC dated 03/05/1989 and 73/23/EEC dated 19/02/1973.

The EC compliance declaration for the SAGEM F@st™ 1201 V2 and SAGEM F@st™ 1241 V2 is implemented within the framework of the R&TTE directive.

**Safety instructions**

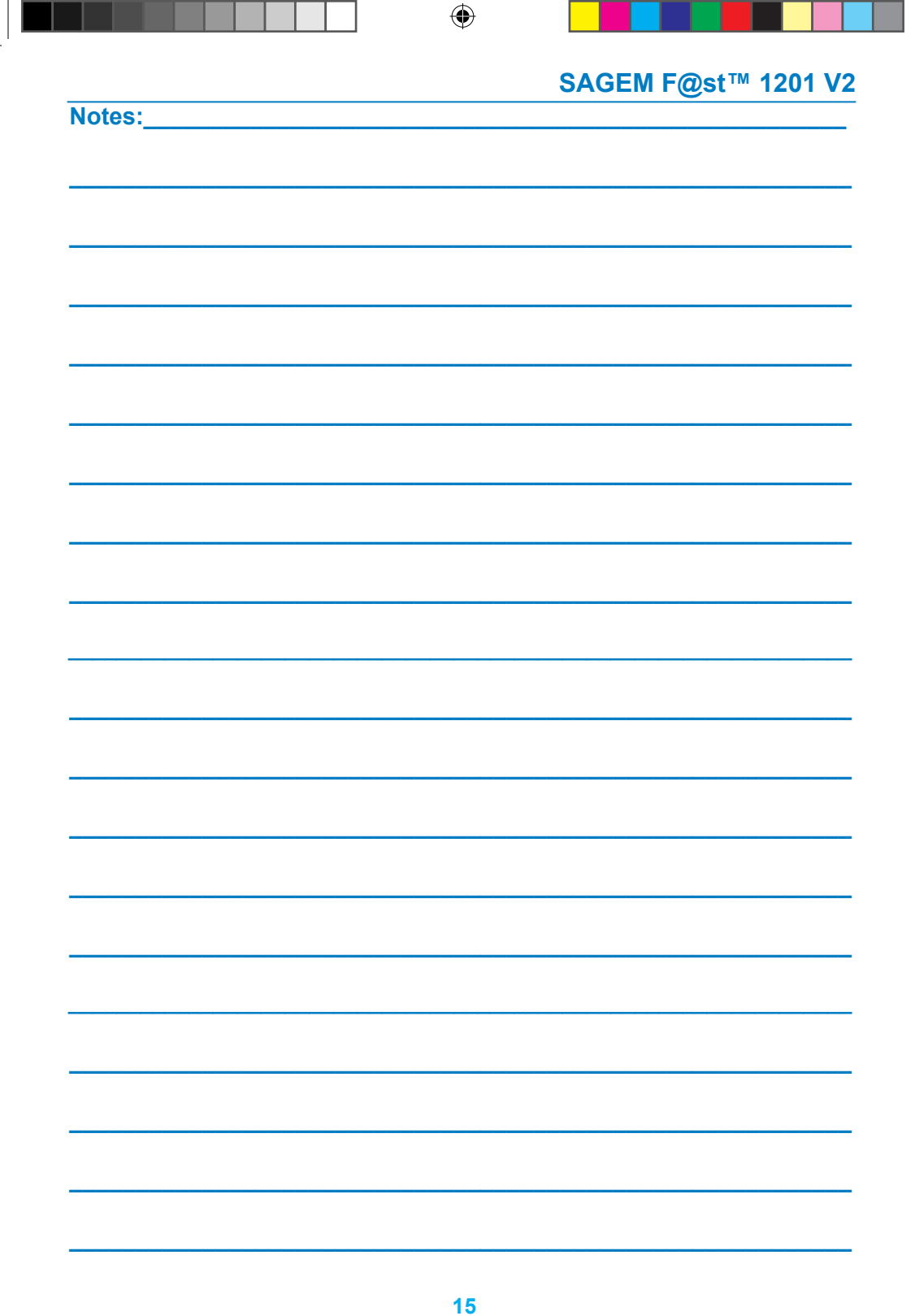

 $\bigoplus$ 

п

 $\bigoplus$ 

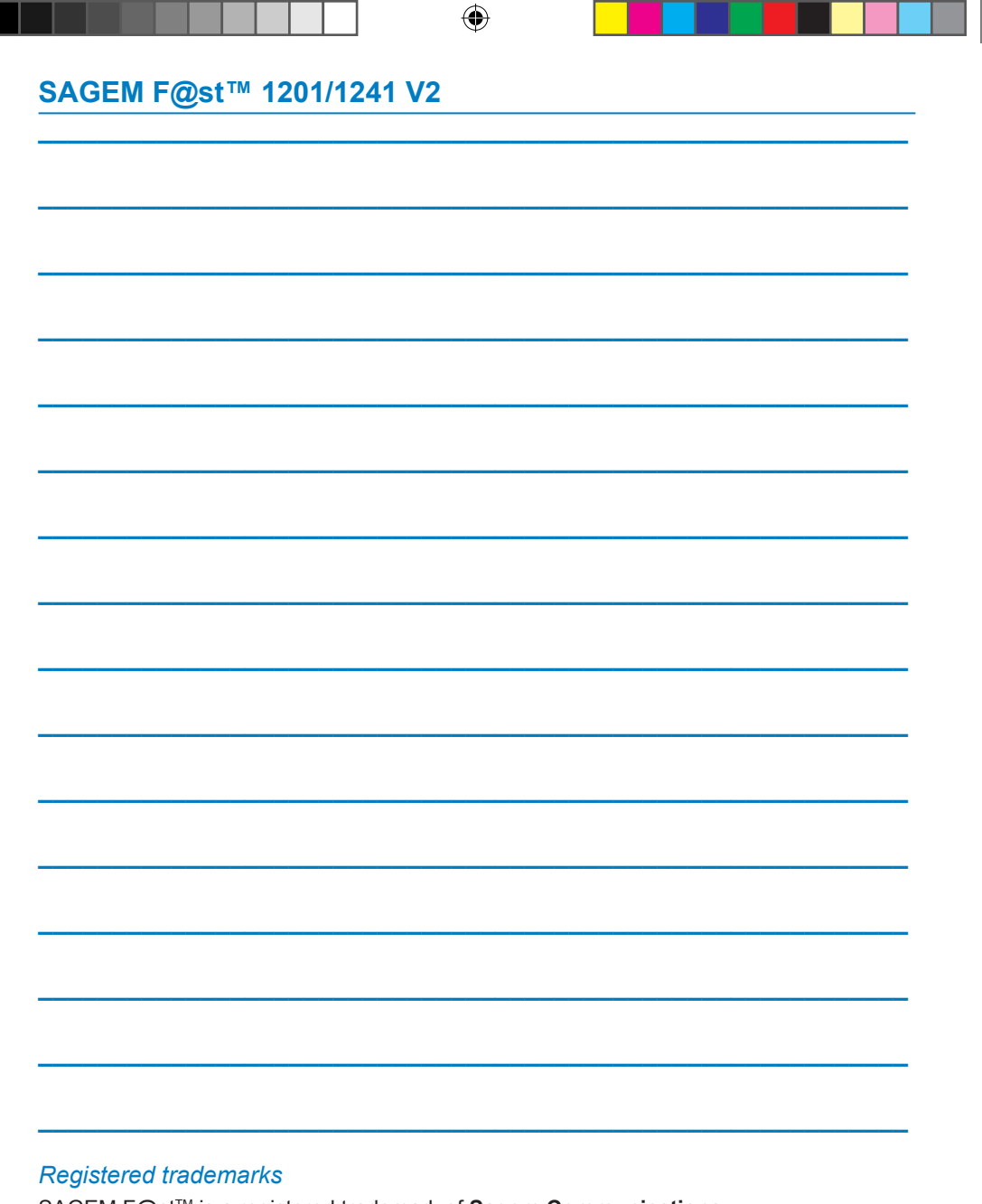

SAGEM F@st™ is a registered trademark of Sagem Communications. SAGEM is a registered brand of SAFRAN Group. Mac OS<sup>®</sup> is a registered trademark of Apple Computer, Inc. Windows® is a registered trademark of Microsoft Corporation.

#### Copyright

⊕

Sagem Communications document. Reproduction and disclosure prohibited.

 $\bigoplus$ 

For futher information on our products, Please visit our Web site at:

 $\bigoplus$ 

www.sagem-communications.com

253 156 400 ed. A

3 000 323 061 R11 000 01

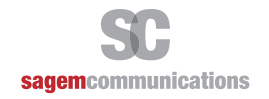

 $\bigoplus$ 

Siège social : 27, rue Leblanc - 75015 PARIS - FRANCE Tél. : +33 1 58 11 77 00 - Fax : +33 1 58 11 77 77 http://www.sagem-communications.com

Société Anonyme au capital de 158 291 895 euros - 440 294 510 RCS Paris